# **Method one**

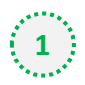

### **1** Click on the three dots on the right hand side of the email

Lidl France led feed formulation project aims to reduce reliance on soy imports/Nutreco and Mosa Meat awarded €2m grant to advance cellular agriculture/BASF and Cargill to develop enzymes to tackle productivity and sustainability challenges

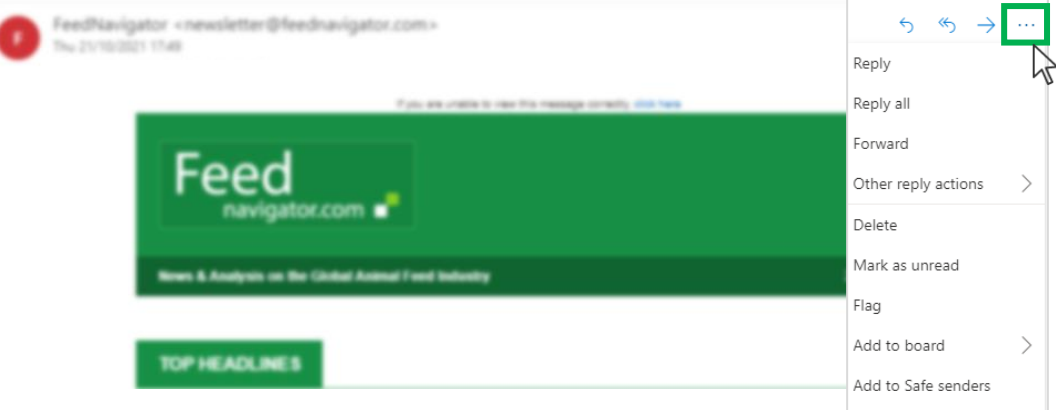

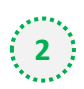

### $\binom{1}{2}$  Select 'Add to safe senders'

Lidl France led feed formulation project aims to reduce reliance on soy imports/Nutreco and Mosa Meat awarded €2m grant to advance cellular agriculture/BASF and Cargill to develop enzymes to tackle productivity and sustainability challenges

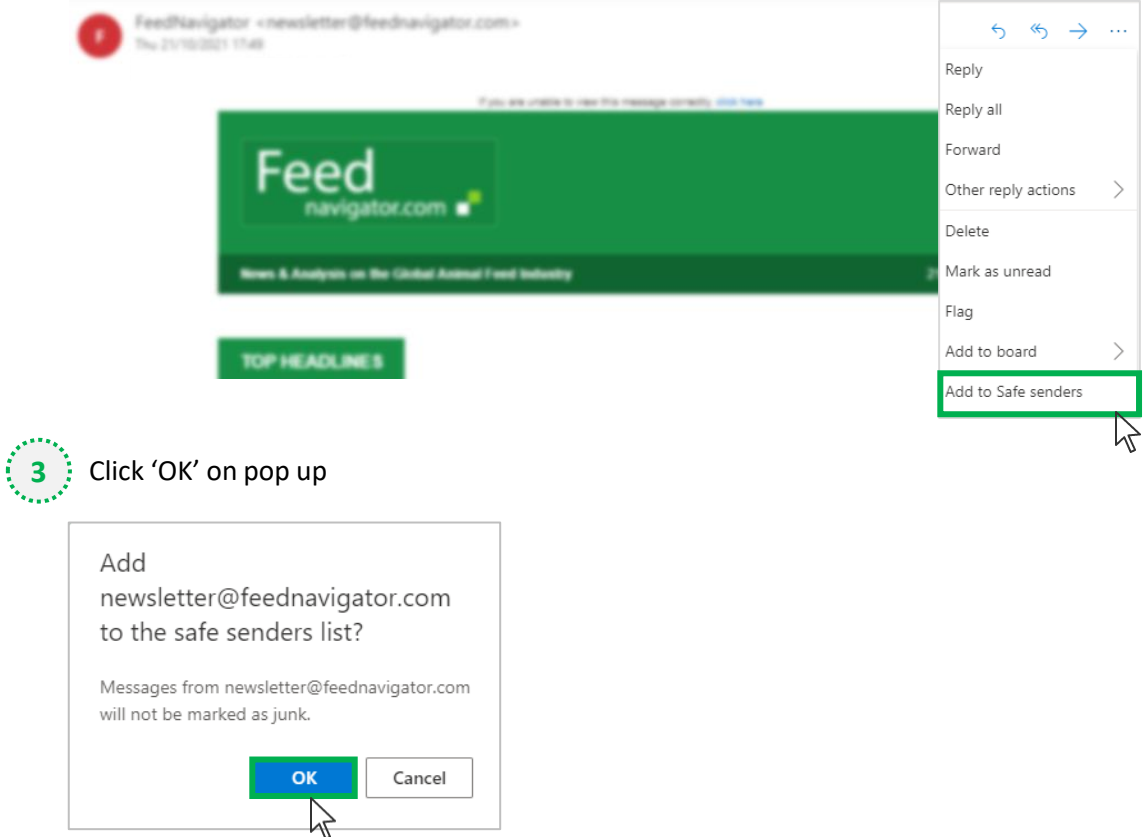

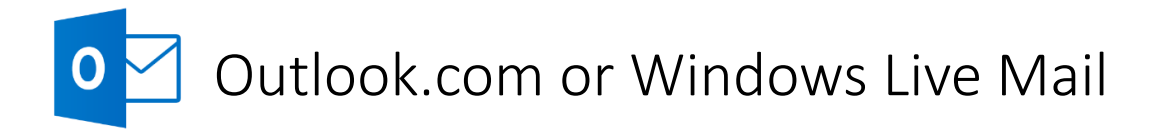

# **Method two**

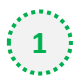

**2**

**1** Click on the cog icon (Settings Menu) located on the top right and choose 'View all Outlook Settings'

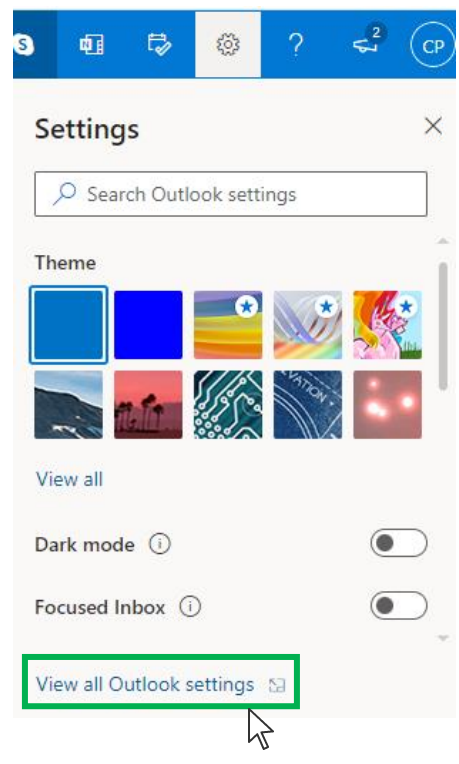

On the menu located on the left hand side, select 'Junk email' (under Email) and click +Add under 'Safe senders and domains'

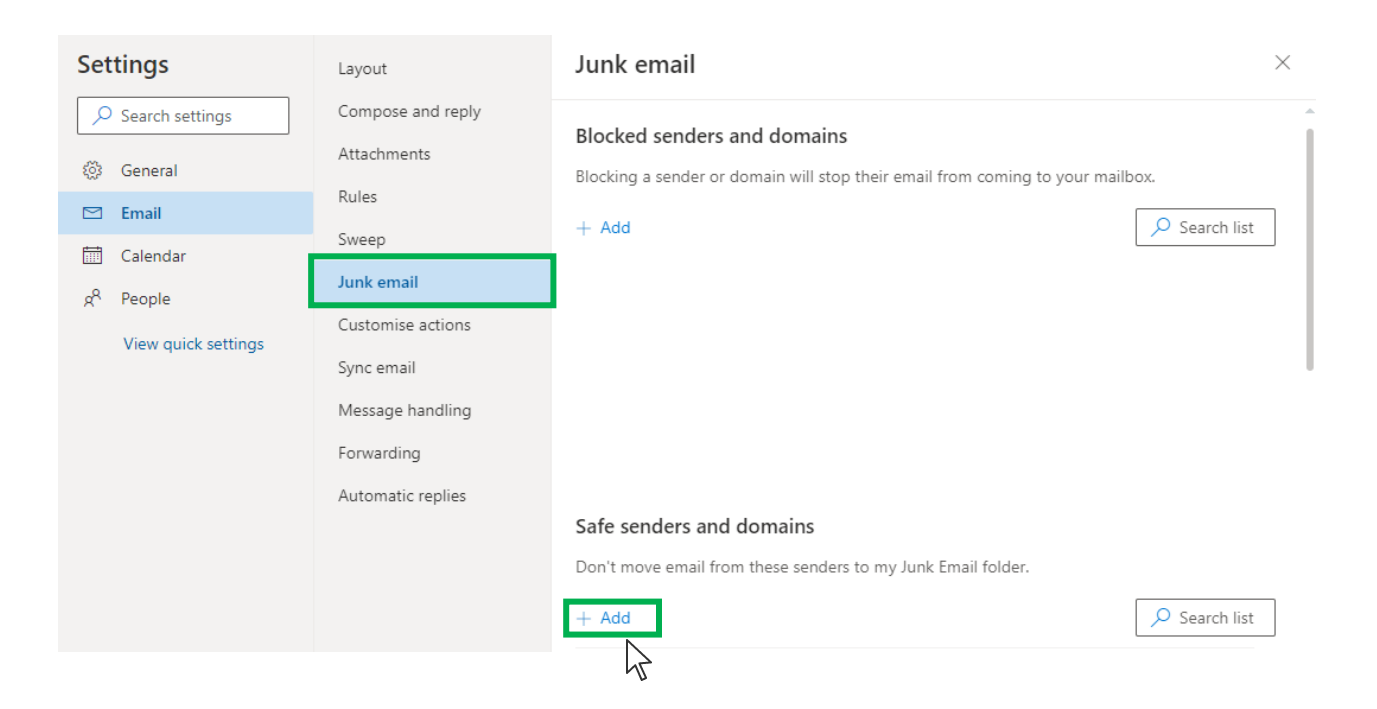

# Outlook.com or Windows Live Mail

**3**

## Type '**newsletter@feednavigator.com**' into the text box and click enter to add us to your

#### safe senders list

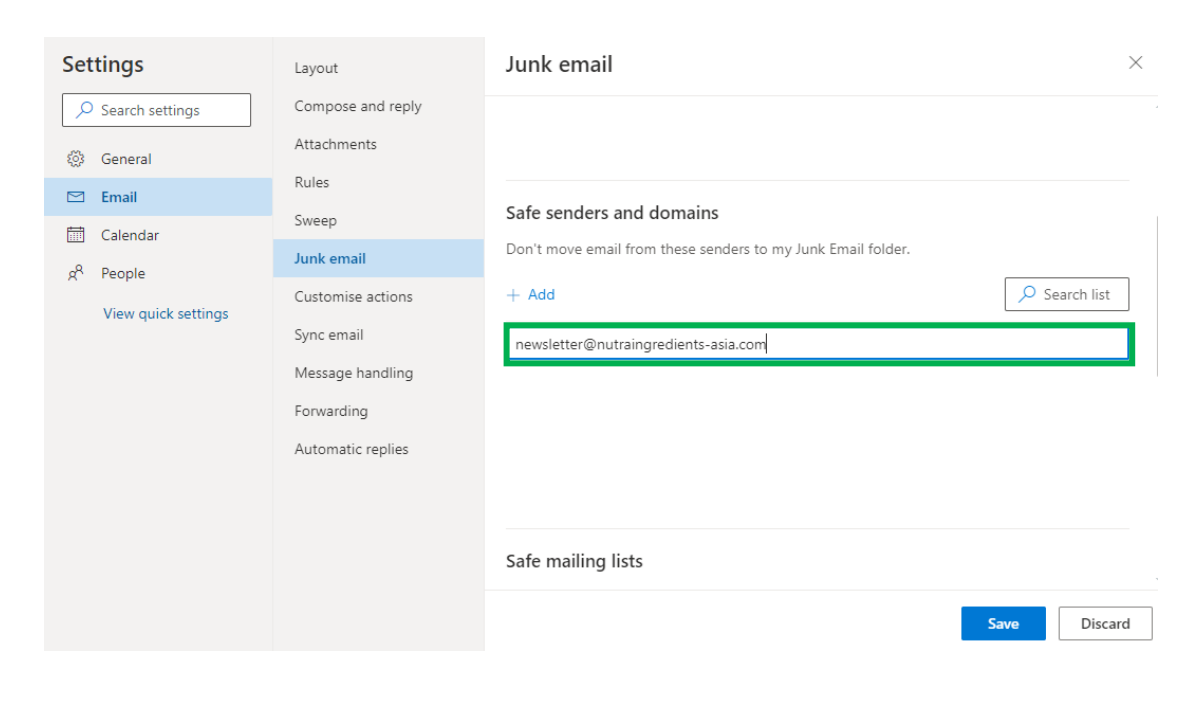

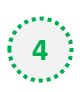

### **4** Press 'Save' at the bottom of the page to complete the process

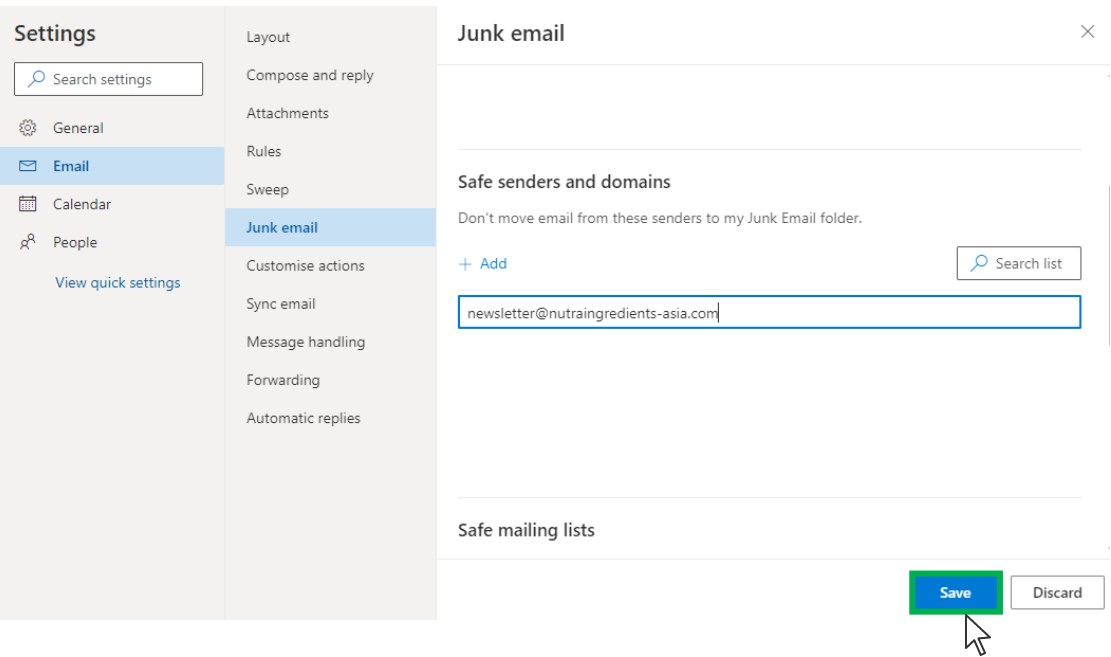